# Konfigurieren und Beheben von Fehlern beim Cisco ATA 186 mit Fax

# Inhalt

**[Einleitung](#page-0-0)** [Voraussetzungen](#page-1-0) [Anforderungen](#page-1-1) [Verwendete Komponenten](#page-1-2) [Netzwerkdiagramm](#page-2-0) [Konventionen](#page-2-1) [Faxerkennungsmethode konfigurieren](#page-2-2) [Konfigurieren der Faxerkennungsmethode auf dem Cisco ATA 186](#page-2-3) [Konfigurieren der Faxerkennungsmethode auf dem Cisco IOS Gateway](#page-3-0) [Konfigurieren des Cisco 5300 Gateways](#page-3-1) [Konfigurieren der Faxmodusmethode](#page-4-0) [Konfigurieren der Faxmodusmethode auf dem Cisco ATA 186](#page-4-1) [Konfigurieren des Cisco 3640 Gateways](#page-4-2) [Überprüfung](#page-5-0) [Fehlerbehebung](#page-5-1) [Fehlerbehebung am Gateway](#page-5-2) [Fehlerbehebung beim Cisco ATA 186](#page-5-3) [Faxgeräte, die mit einem Cisco ATA verbunden sind, können keine Faxe senden, oder Faxanrufe](#page-5-4) [fallen gelegentlich aus.](#page-5-4) [CMC-Unterstützung \(Client Matter Code\) für FAX über ATA](#page-6-0) [Befehle zur Fehlerbehebung](#page-6-1) [Zugehörige Informationen](#page-7-0)

# <span id="page-0-0"></span>**Einleitung**

Der Cisco Analogtelefon-Adapter (ATA) 186 unterstützt die Faxübertragung nur als Passthrough. Fax-Relay kann nicht unterstützt werden. Beide Ports des ATA unterstützen Faxanrufe. Damit Faxanrufe ordnungsgemäß funktionieren, müssen sowohl der Cisco ATA 186 als auch das entsprechende Gateway korrekt konfiguriert werden. Auf Cisco Gateways ist das Fax-Relay standardmäßig aktiviert. Damit Faxanrufe zwischen dem ATA und dem Gateway funktionieren, muss das Fax-Relay am Gateway deaktiviert werden.

Der Cisco ATA 186 sendet Fax auf zwei Arten:

- Faxerkennungsverfahren oder
- Codec "Receive" (Rx) und "Transmit" (Tx)

Im Faxerkennungsmodus können Sie LBRC verwenden, um den Cisco ATA 186 zu konfigurieren.

Die Codec-Modi Rx und Tx handeln jeden Codec für Sprachanrufe aus, bis ein Faxton erkannt wird. Sobald der Faxton erkannt wurde, wird Folgendes ausgeführt:

- Deaktiviert die Faxtonerkennung.
- Schaltet die Pausenunterdrückung aus.
- Verhandelt den Codec erneut auf G.711 u-law oder G.711 A-law.

Hinweis: Der Faxton kann nur bei Anrufen erkannt werden, die vom ATA terminiert werden. Bei Anrufen, die vom ATA ausgehen, müssen die Faxerkennung und die Neuverhandlung des Codecs vom unterstützenden Gateway initiiert werden. Im G.711-Faxmodus übergibt der Cisco ATA 186 die Real Time Protocol (RTP)-Pakete, die zwischen den EndFaxgeräten ohne Benutzereingriff gesendet wurden. Der ATA 186 behandelt die Faxsitzung wie jeden normalen Sprachanruf.

Hinweis: Faxübertragungsraten von bis zu 9.600 bps werden unterstützt. Weitere Informationen zu den Faxübertragungsraten finden Sie unter [Fax Passthrough Limitations on ATA 186.](//www.cisco.com/warp/customer/770/fn17440.shtml) Der ATA 186 I1/I2 unterstützt Faxraten von bis zu 14,4 Kbit/s.

Hinweis: ATA 186 wird für Anrufe von analogen Modems nicht unterstützt. Das in der Dokumentation angegebene Modem impliziert ein Faxmodem.

Hinweis: Fax-Passthrough für ATAs, die an Cisco CallManager Express (CME) angeschlossen sind, wird derzeit nur mit dem H.323-Protokoll unterstützt.

## <span id="page-1-0"></span>Voraussetzungen

## <span id="page-1-1"></span>Anforderungen

Stellen Sie sicher, dass Sie diese Anforderungen erfüllen, bevor Sie versuchen, diese Konfiguration durchzuführen.

- Cisco ATA 186, Version 2.0 oder höher, mit H.323
- Der Cisco ATA 186 benötigt IP-Konnektivität und muss für die Konfiguration über den Webserver zugänglich sein.
- [Basiskonfiguration](//www.cisco.com/en/US/products/hw/gatecont/ps514/products_configuration_example09186a00800c3a50.shtml), [s](//www.cisco.com/en/US/products/hw/gatecont/ps514/products_configuration_example09186a00800c3a50.shtml)iehe Basiskonfiguration des [ATA](//www.cisco.com/en/US/products/hw/gatecont/ps514/products_configuration_example09186a00800c3a50.shtml)

## <span id="page-1-2"></span>Verwendete Komponenten

Die Informationen in diesem Dokument basierend auf folgenden Software- und Hardware-Versionen.

- Cisco ATA 186 11/12 Version 2.12
- Cisco 3640 Gateway mit Cisco IOS® Software, Version 12.1, als Gateway im Konfigurationsbeispiel für den Faxmodus
- Cisco 5300 Gateway mit Cisco IOS Software, Version 12.1, als Gateway im Konfigurationsbeispiel für die Faxerkennung

Die Informationen in diesem Dokument beziehen sich auf Geräte in einer speziell eingerichteten Testumgebung. Alle Geräte, die in diesem Dokument benutzt wurden, begannen mit einer gelöschten (Nichterfüllungs) Konfiguration. Wenn Ihr Netz Live ist, überprüfen Sie, ob Sie die mögliche Auswirkung jedes möglichen Befehls verstehen.

### <span id="page-2-0"></span>Netzwerkdiagramm

In diesem Dokument wird diese Netzwerkeinrichtung verwendet.

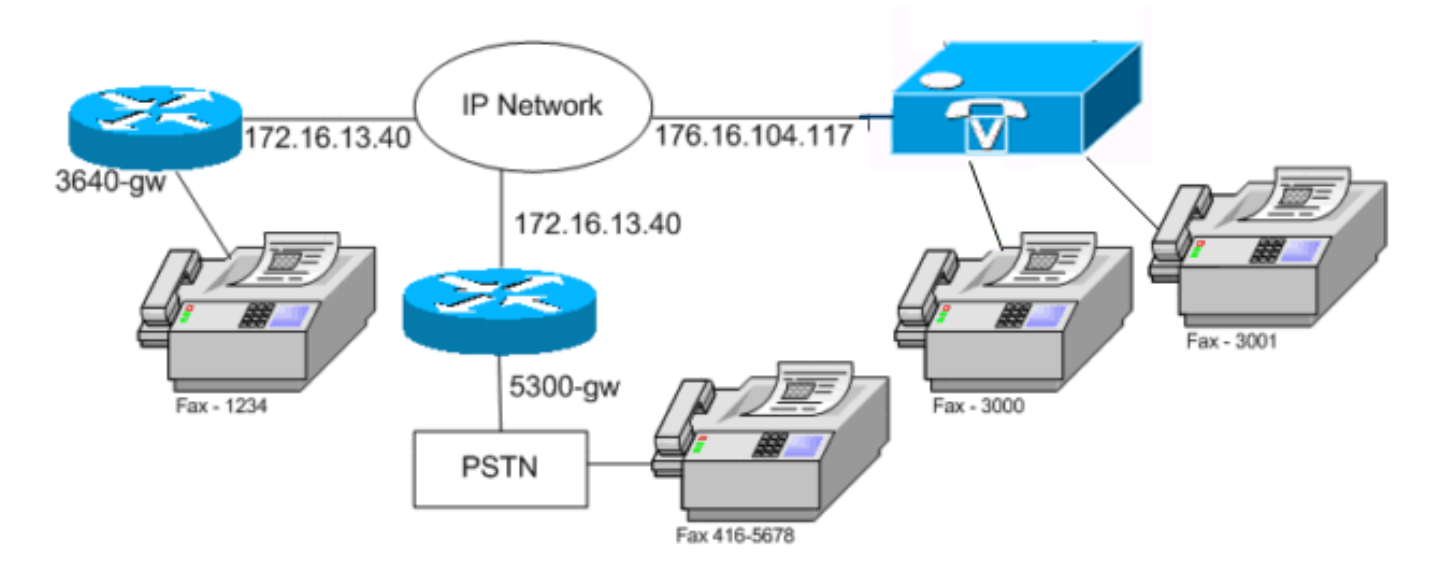

## <span id="page-2-1"></span>Konventionen

Weitere Informationen zu Dokumentkonventionen finden Sie in den [Cisco Technical Tips](//www.cisco.com/en/US/tech/tk801/tk36/technologies_tech_note09186a0080121ac5.shtml) [Conventions](//www.cisco.com/en/US/tech/tk801/tk36/technologies_tech_note09186a0080121ac5.shtml) (Technische Tipps zu Konventionen von Cisco).

## <span id="page-2-2"></span>Faxerkennungsmethode konfigurieren

## <span id="page-2-3"></span>Konfigurieren der Faxerkennungsmethode auf dem Cisco ATA 186

Verwenden Sie einen Webbrowser und rufen Sie http://<ip\_address\_of\_ata>/dev (z. B. http://172.16.104.117/dev) auf, um den Cisco ATA 186 über die Webschnittstelle zu konfigurieren.

Sie müssen diese Parameter konfigurieren, um den Cisco ATA 186 zu konfigurieren.

```
Audiomodus
●
```
bit 2 (18)=0 Enable detection of FAX CED (answer) tone and switch to FAX mode for the rest of the call if the tone is detected

- Connect-Modus
	- bit 7=0/1 to disable/enable fax redundancy

 *!--- This must be set based on the !--- configuration of the gateway.* 0=disable fax redundancy; 1=enable fax redundancy bit 8-12=the offset to NSE payload type number 96. The legal values are between 0 to 23 correspond to dynamic payload types 96 to 119. When using the ATA 186 for fax with the Cisco Gateway leave this value at default value which is 4 bit 13=0/1 to negotiate G711 u/a law as the new codec to be negotiated *!--- This must be set based on the !--- configuration of the gateway.* 0=G711ulaw; 1=G711alaw bit 14=0 Enable Modem Pass Through bit 15=0 Enable Modem Pass Through Dectection

- CallFeatures und PaidFeatures bit 15 (31)=1 Fax Permitted
- Legen Sie die Codec-Werte für Rx/Tx und LBRC fest, und aktivieren/deaktivieren Sie die

VAD-Funktion (Voice Activity Detection) [Bit 0(16) = 1/0 im Audio-Modus], wie dies für Sprachanrufe erforderlich ist.

G.723.1-codec ID 0; G.711a-codec ID 1; G.711u-codec ID 2; G.729a-codec ID 3 LBRC is 0-G.723.1 codec is available to both FXS ports at any time LBRC is 3-G.729a is available to one of the two FXS ports on a first-come-first-served basis

#### <span id="page-3-0"></span>Konfigurieren der Faxerkennungsmethode auf dem Cisco IOS Gateway

Um die Faxerkennungsmethode auf dem Cisco IOS-Gateway zu konfigurieren, muss das Modem-Passthrough unterstützt werden (siehe folgendes Beispiel).

```
dial-peer voice tag voip
modem passthrough { NSE [payload-type number] codec {g711ulaw | g711alaw}
    [redundancy] | system}
```
fax rate disable

#### Beispiel für Faxerkennung

Dies ist ein ATA-Konfigurationsbeispiel für eine Faxerkennungsmethode, die den G.729-Codec für Sprachanrufe und G.711u-law für Faxanrufe verwendet.

- Audiomodus 0xXXX5XXX5
- Verbindungsmodus: 0xXXXX04XX
- Rx-Codec: 3
- TX-Codec: 3
- LBRCodec: 3

#### <span id="page-3-1"></span>Konfigurieren des Cisco 5300 Gateways

Dies ist die Befehlsausgabe show running-config für das Cisco 5300-Gateway.

```
5300-gw#show running-config
  Building configuration...
 .
 .
 .
   !
   voice service voip
   modem passthrough nse codec g711ulaw
   !
 .
 .
   dial-peer voice 1 pots
   destination-pattern 2T
   port 1:0
   !
   dial-peer voice 3 voip
   incoming called-number 2T
   destination-pattern 300.
   session target ipv4:172.16.85.233
   modem passthrough nse codec g711ulaw
   fax rate disable.
```
## <span id="page-4-0"></span>Konfigurieren der Faxmodusmethode

## <span id="page-4-1"></span>Konfigurieren der Faxmodusmethode auf dem Cisco ATA 186

Verwenden Sie einen Webbrowser und rufen Sie http://<ip\_address\_of\_ata>/dev (z. B. http://172.16.104.117/dev) auf, um den Cisco ATA 186 über die Webschnittstelle zu konfigurieren.

Sie müssen diese Parameter konfigurieren, um den Cisco ATA 186 zu konfigurieren.

Audiomodus ● bit 0 (16)=0 Disable VAD

bit 1 (17)=1 Use G711 Codec Only

- Rx/Tx Codec 1/2 bzw. a/u Gesetz
- Connect-Modus bit 14=0 Enable modem passthrough

bit 15=1 Disable modem passthrough detection

• CallFeatures und PaidFeatures bit 15 (31)=1 Fax Permitted

Hinweis: Das Cisco IOS Voice Applications Software Gateway muss mit demselben Codec und VAD konfiguriert werden wie der ATA. In diesem Szenario verwenden alle Anrufe, Faxe oder Sprachverbindungen G.711 ohne VAD. Informationen zur Konfiguration von [DFÜ-Peers](//www.cisco.com/en/US/tech/tk652/tk90/technologies_tech_note09186a008010ae1c.shtml) auf [Cisco](//www.cisco.com/en/US/tech/tk652/tk90/technologies_tech_note09186a008010ae1c.shtml) [IOS-P](//www.cisco.com/en/US/tech/tk652/tk90/technologies_tech_note09186a008010ae1c.shtml)lattformen und [zur Konfiguration von Nummernplänen, DFÜ-Peers und Nummernänderung](//www.cisco.com/en/US/docs/ios/12_2/voice/configuration/guide/vvfpeers.html) finden Sie unter [Informationen](//www.cisco.com/en/US/tech/tk652/tk90/technologies_tech_note09186a008010ae1c.shtml) zum Konfigurieren von DFÜ-Peers auf dem Gateway. Alle Cisco IOS-Gateways können im Faxmodus verwendet werden. Dieses Beispiel zeigt, dass ein Cisco 3640 Gateway verwendet wird.

#### Beispiel für eine Faxmodusmethode

Dies ist die Beispielkonfiguration für den Cisco ATA 186 und das Gateway bei Verwendung der Fax-Modus-Methode mit G.711u-Gesetz für Fax- und Sprachanrufe.

- Audiomodus 0xXXX2XXX2, wobei X für diese Konfiguration nicht berücksichtigt wird
- Verbindungsmodus 0xXXXX8XXX, wobei X für diese Konfiguration nicht berücksichtigt wird
- Rx Codec: 1
- TX-Codec: 1
- LBRCodec: 1

#### <span id="page-4-2"></span>Konfigurieren des Cisco 3640 Gateways

Dies ist die Befehlsausgabe show running-config für das Cisco 3640-Gateway.

```
3640-gw#show running-config
   Building configuration...
 .
 .
 .
   dial-peer voice 11 voip
    incoming called-number 5000
   destination-pattern 3000
    session target ipv4:172.16.85.233
```

```
 codec g711ulaw
   no vad
   !
  dial-peer voice 5000 pots
   destination-pattern 5000
   port 3/1/0
 .
 .
Überprüfung
```
<span id="page-5-0"></span>Für diese Konfiguration ist derzeit kein Überprüfungsverfahren verfügbar.

## <span id="page-5-1"></span>Fehlerbehebung

In diesem Abschnitt finden Sie Informationen zur Behebung von Fehlern in Ihrer Konfiguration.

### <span id="page-5-2"></span>Fehlerbehebung am Gateway

Verwenden Sie den Befehl debug voip ccapi in out , um End-to-End Voice over IP (VoIP)-Aufrufe zu debuggen. Verwenden Sie den Befehl debug vtsp dsp, um die Ziffern anzuzeigen, die vom Sprach-Port empfangen werden.

## <span id="page-5-3"></span>Fehlerbehebung beim Cisco ATA 186

Wenn Sie mit Gateways und Gateways von Drittanbietern arbeiten, kann das Fehlerbehebungstool auf dem Cisco ATA 186 hilfreich sein. Führen Sie diese Schritte aus, um das Fehlerbehebungstool Cisco ATA 186 zu aktivieren.

- 1. Konfigurieren Sie die IP-Adresse des PCs, der sich im gleichen Subnetz wie der Cisco ATA 186 im Feld ATA Nprintf befindet.
- 2. Der nach der Adresse angegebene Port muss 9001 sein.
- 3. Führen Sie an der DOS-Eingabeaufforderung des PCs das Programm **continv.exe** aus.Laden Sie das Programm "contv.exe" von den [Cisco Downloads](//www.cisco.com/tacpage/sw-center/) herunter (nur [registrierte](//tools.cisco.com/RPF/register/register.do) Kunden). Klicken Sie auf der Seite Downloads auf den Link Voice Software, um auf den Link Cisco ATA 186 Analog Telefone Adapter zuzugreifen.Hinweis: Das Programm continental.exe ist in der neuesten ZIP-Datei der Cisco ATA 186-Software enthalten.

Der ATA ist als Endgerät konzipiert und verfügt daher nicht über eine DID-Funktion (Direct Inward Dial). Um die DID-Informationen im gegebenen Netzwerkszenario als Dual Tone Multifrequency (DTMF) an den Faxserver weiterzuleiten, müssen Sie anstelle eines ATA ein H.323-IOS-Gateway verwenden.

Wenn beim Versenden von Faxnachrichten über ATA ein Fehler in Leitungszustand oder ein Besetztzeichen auftritt, deaktivieren Sie ECM (Error Correction Mode) auf dem Faxgerät, und versuchen Sie anschließend, das Fax zu senden. Die ECM-Einstellung ist in den meisten Faxgeräten konfigurierbar. Bei eingeschaltetem Gerät reagiert das Faxgerät sehr empfindlich auf Übertragung und Empfang.

### <span id="page-5-4"></span>Faxgeräte, die mit einem Cisco ATA verbunden sind, können keine Faxe senden, oder Faxanrufe fallen gelegentlich aus.

Der Faxvorgang schlägt fehl, wenn Sie Super G3 Fax mit ATA 186 verwenden. G3 ist ein Standard aus der T.30 und kann auch V.34 verwenden. Es wird von Sprach-Gateways als Modemanruf erkannt (2100 Hz mit Phasenumkehrung). Super G3-Faxgeräte unterstützen Geschwindigkeiten von 33,6 Kbit/s (Modemgeschwindigkeit), und die meisten dieser Faxgeräte verwenden ihre Dual-Modems zum Senden und Empfangen von Faxnachrichten. Der Cisco ATA unterstützt analoge Telefone und G3-Faxübertragungen (max. 1.400 Bit/s). Auch die Cisco ATAs sind nicht für die Unterstützung von Modems konzipiert. Kurz gesagt, Super G3-Faxe werden nicht von Cisco ATA unterstützt, da sie für die Anrufeinrichtung 33,6 Kbit/s verwenden. Die Empfehlung für Faxe sind FXS-Ports, entweder auf einem Router oder einem VGXXX.

Als Problemumgehung können Sie folgende Parameter ändern:

- Andern Sie die Faxgeschwindigkeit auf 9600 bps (die empfohlene Geschwindigkeit für fehlerfreie Verbindungen).
- Legen Sie das Protokoll auf G3 fest.
- Deaktivieren Sie den Error Correcting Mode (ECM).
- Wenn die oben beschriebenen Aktionen nicht funktionieren, schließen Sie das Faxgerät an den FXS-Port (Foreign Exchange Station) des Routers an, und konfigurieren Sie den Router für die Modem-Passthrough-Funktion.

Hinweis: Wenn keine dieser Workarounds erfolgreich ist, muss ein anderes Faxgerät verwendet werden.

## <span id="page-6-0"></span>CMC-Unterstützung (Client Matter Code) für FAX über ATA

Wenn Sie in einigen Szenarien zunächst die angerufene Nummer für das Fax eingeben, auf den Ton für CMC warten und dann die CMC-Ziffern eingeben, übergibt der ATA die CMC-Ziffern nicht an den Cisco CallManager. Eine Lösung für dieses Problem besteht darin, alle Ziffern gleichzeitig zu senden: die angerufene Nummer, eine Pause und den CMC-Code. Der Code wird bei Cisco CallManager einwandfrei registriert und leitet den Anruf weiter.

## <span id="page-6-1"></span>Befehle zur Fehlerbehebung

Das [Output Interpreter Tool](https://www.cisco.com/cgi-bin/Support/OutputInterpreter/home.pl) (nur [registrierte](//tools.cisco.com/RPF/register/register.do) Kunden) (OIT) unterstützt bestimmte show-Befehle. Verwenden Sie das OIT, um eine Analyse der Ausgabe des Befehls show anzuzeigen.

Hinweis: Beachten Sie [vor der](//www.cisco.com/en/US/tech/tk801/tk379/technologies_tech_note09186a008017874c.shtml) Verwendung von Debug-Befehlen die [Informationen](//www.cisco.com/en/US/tech/tk801/tk379/technologies_tech_note09186a008017874c.shtml) zu [Debug-](//www.cisco.com/en/US/tech/tk801/tk379/technologies_tech_note09186a008017874c.shtml)[Befehlen](//www.cisco.com/en/US/tech/tk801/tk379/technologies_tech_note09186a008017874c.shtml).

Diese Beispiel-Befehlsausgaben sind Beispieldebugs für Faxanrufe zwischen dem Cisco ATA 186 und dem Gateway für beide Methoden.

Diese Debug-Befehlsausgabe zeigt einen Faxanruf an, der vom Cisco ATA 186 an AS5300 in der Faxerkennungsmethode gesendet wurde.

*!--- Call that is made to 22151 from the ATA.* Calling 22151 SCC->(0 0) <cmd 16>CLIP SCC->(0 0) <cmd 2><0 0> dial<32151> block queue <- (18 1318384 0) Connect to <0xac100d18 1720>.. >>>>>>>> TX CALLER ID : 0x1 0x80 6 *!--- Setup Sen to the 5300.* Q931<-0:Setup:CRV 30970 *!--- Call proceeding received from the 5300.* Q931->0:Proceeding Connect H245... block queue <- (19 1318384 555258) NuConnectDispatcher: 0x78fa H245 TCP conn ac100d18 11076 CESE/MSDSE start:<0 0 0 0> capSize = 3 H245->0:Cese RemoteInputCap <15 5> RemoteInputCap <15 4> RemoteInputCap <15 1>

RemoteAudioCap <4 11> MODE FRAME : 11 2 RemoteAudioCap <4 10> Capability set accepted H245- >0:MSD: <rn tt> = <0x1274 60> H245->0:CeseAck H245->0:MsdAck h323.c 1826: cstate : 3 ->H245<0> OLC H245<-0:LcseOpen *!--- Codec negotiated is G729A as configured.* set TX audio to G729A 2 fpp SetG723Mode: 2 0 H245->0:LcseOpen H245->0:OLC mode 10 remote OpenLogicalReq G711/G729(10) : 2 fpp OpenRtpRxPort(0,0x0,16384):1 RTP Rx Init: 0, 0 RTP->0:<0xab4555e9 16384> H245->0:LcseOpenAck RTP<-0:<0xac100d18 19066> [0]Enable encoder 18 RTP TX[0]:SSRC\_ID = 5e875050 RTP Tx Init: 0, 0 [0]Received pi=8 in q931 *!--- Call alerting.* Q931->0:Alerting [0]DPKT 1st: 3570916113 3570915873, pt 18 Enable LEC adapt [0]=1 H323Dispatcher : 3 3 *!--- Call connected.* Q931- >0:Connect SCC:ev=12[0:0] 3 0 0:30;3,0,0,0, *!--- Fax modem tone detected by the 5300 and !--- so it sent an NSE packet.* [0]Rx MTP NSE pkt c0000000 [0]MPT mode 1 SCC:ev=23[0:0] 4 0 *!--- Codec renegotiated to G711ulaw and !--- modem passthrough mode active on the ATA.* [0:0]Mdm PassThru  $[0]\text{codec}: 18 => 8 [0]\text{Rx MTP NSE pkt c1000000} [0]\text{Rx MTP NSE pkt c1000000} [0]\text{Rx MTP NSE pkt}$ c1000000 1:00;2,0,0,0, 1:30;2,0,0,0, *!--- Call complete.* Q931->0:ReleaseComplete: reason 16, tone = 13 H245<-0:EndSessionCmd 1 0: Close RTPRX [0:0]Rel LBRC Res Q931<-\*:ReleaseComplete Dies ist die Debug-Befehlsausgabe für einen Faxanruf, der vom Cisco ATA 186 vom 3640 im Faxmodus empfangen wurde.

*!--- Call received with DNIS 3000.* Q931->\*:SetUp:CR = 45 called number : 3000 SetUp routed to 0 Remote alias = 5300-gw >> callingpartynumber info: 0x0 0x83 5 *!--- Call proceeding sent.* Q931<- 0:Proceeding SCC:ev=21[0:0] 0 0 SCC<-Alerting <5300-gw 208> SCC:ev=5[0:0] 13 0 *!--- Ringing the phone on the voice port.*  $[0:0]$ RINGING SCC-> $(0:0)$  <cmd 3> CESE/MSDSE start:<0 0 0 0> capSize = 2 *!--- Sent call alerting.* Q931<-0:Alerting H245->0:Cese RemoteInputCap <15 5> RemoteInputCap <15 4> RemoteInputCap <15 1> RemoteAudioCap <4 3> MODE FRAME : 3 20 Capability set accepted H245- >0:MSD: <rn tt> = <0x17d 60> H245->0:CeseAckH245->0:MsdAck h323.c 1826: cstate : 4 ->H245<0> OLC H245<-0:LcseOpen set TX audio to G711 (3) 20 fpp *!--- Codec negotiated is G.711 with VAD disabled.* G.711 Silence Suppression off H245->0:LcseOpen H245->0:OLC mode 3 remote OpenLogicalReq G711/G729(3) : 20 fpp OpenRtpRxPort(0,0x0,16384):1 RTP Rx Init: 0, 0 RTP- >0:<0xab4555e9 16384> H245->0:LcseOpenAck RTP<-0:<0xac100d18 18526> [0]Enable encoder 0 RTP TX[0]:SSRC\_ID = 71d26005 RTP Tx Init: 0, 0 SCC->(0 0) <cmd 4> *!--- Call connected.* Q931<- 0:Connect Enable LEC adapt [0]=1 SCC:ev=12[0:0] 6 0 [0]DPKT 1st: 3570916113 3570915873, pt 0 0:30;3,0,0,0, 1:00;3,0,0,0, SCC->(0 0) <cmd 11> *!--- Call complete.* H245<-0:EndSessionCmd 1 0: Close RTPRX Q931<-\*:ReleaseComplete

## <span id="page-7-0"></span>Zugehörige Informationen

- [Cisco ATA 186 Grundkonfiguration](//www.cisco.com/en/US/products/hw/gatecont/ps514/products_configuration_example09186a00800c3a50.shtml?referring_site=bodynav)
- [Konfigurieren und Beheben von Fehlern bei einem ATA 186 mit Cisco IOS Gatekeepers](//www.cisco.com/en/US/products/hw/gatecont/ps514/products_configuration_example09186a0080094669.shtml?referring_site=bodynav)
- [Konfigurieren und Beheben von Fehlern bei einem ATA 186 mit einem Cisco IOS Gateway](//www.cisco.com/en/US/products/hw/gatecont/ps514/products_configuration_example09186a0080094adf.shtml?referring_site=bodynav)
- [Häufig gestellte Fragen zum Cisco ATA 186 und häufige Probleme](//www.cisco.com/en/US/products/hw/gatecont/ps514/products_qanda_item09186a00800946e1.shtml?referring_site=bodynav)
- [Modem-Passthrough über VoIP](//www.cisco.com/en/US/docs/ios/12_1t/12_1t3/feature/guide/dtmodptr.html?referring_site=bodynav)
- [Fehlerbehebung bei Cisco IP-Telefonie](http://www.amazon.com/exec/obidos/tg/detail/-/1587050757/002-9901024-1684829?referring_site=bodynav)
- [Technischer Support und Dokumentation für Cisco Systeme](//www.cisco.com/cisco/web/support/index.html?referring_site=bodynav)